# 5EAS5

**P54C/P55C PCI Mainboard User's Guide & Technical Reference**

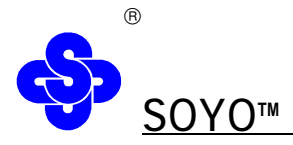

## **About This Guide**

This User's Guide is for assisting system manufacturers and end users in setting up and installing the mainboard. Information in this guide has been carefully checked for reliability; however, no guarantee is given as to the correctness of the contents. The information in this document is subject to change without notice.

## **Copyright Notice**

Copyright 1997, Soyo Computer Inc. All rights reserved. This manual is copyrighted by Soyo Computer Inc. You may not reproduce, transmit, transcribe, store in a retrieval system, or translate into any language, in any form or by any means, electronic, mechanical, magnetic, optical, chemical, manual, or otherwise, any part of this publication without express written permission of Soyo Computer Inc.

#### **Trademarks**

Soyo is a registered trademark of Soyo Computer Inc. All trademarks are the property of their owners.

## **Disclaimer**

Soyo Computer Inc. makes no representations or warranties regarding the contents of this manual. We reserve the right to revise the manual or make changes in the specifications of the product described with in it at any time without notice and without obligation to notify any person of such revision or change. The information contained in this manual is provided for general use by our customers. Our customers should be aware that the personal computer field is the subject of many patents. Our customers should ensure that they take appropriate action so that their use of our products does not infringe upon any patents. It is the policy of Soyo Computer Inc.to respect the valid patent rights of third parties and not to infringe upon or assist others to infringe upon such rights.

## **Restricted Rights Legend**

Use, duplication, or disclosure by the Government is subject to restrictions set forth in subparagraph  $(c)(1)(ii)$  of the Rights in Technical Data and Computer Software clause at 252.277-7013.

## **Product Rights**

Product mentioned in this manual are mentioned for identification purpose only. Product names appearing in this manual may or may not be registered trademarks or copyrights of their respective companies.

If you need any further information, please come to our home page on internet. The address is "**http://ww.soyo.com.tw".**

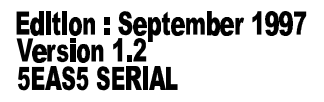

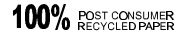

## **Table of Contents**

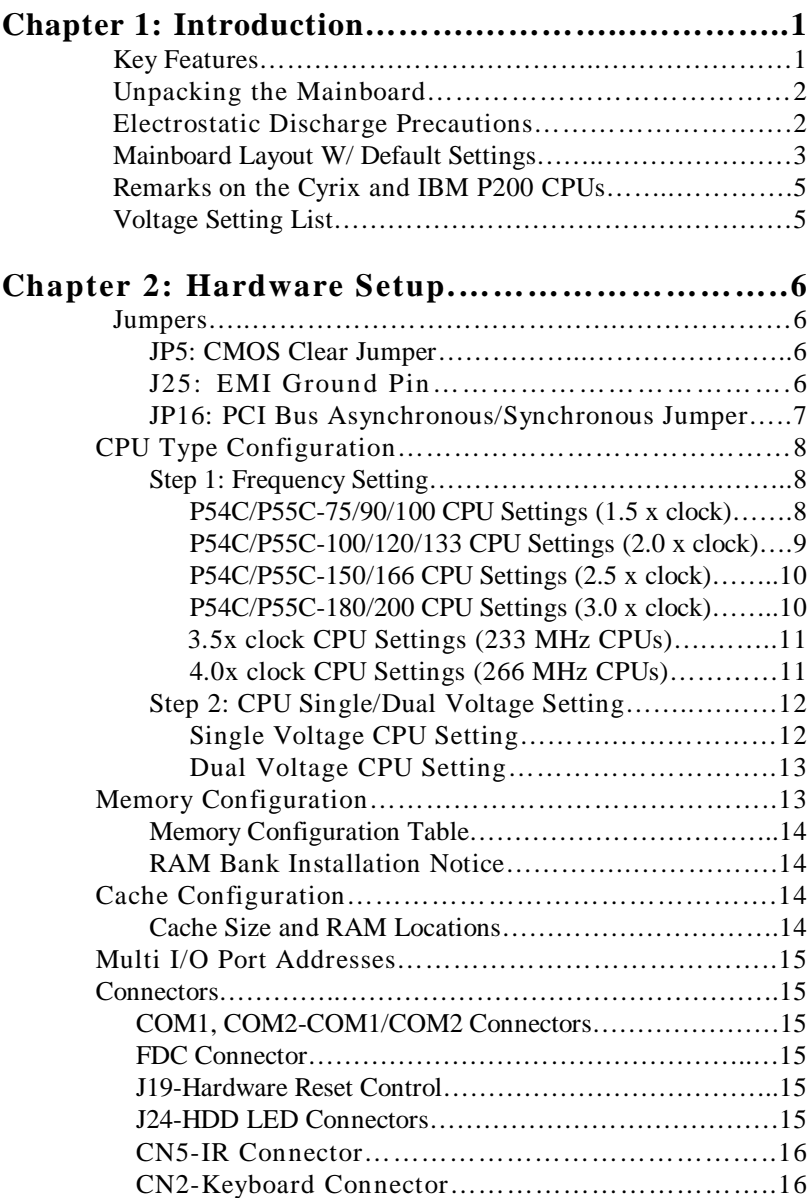

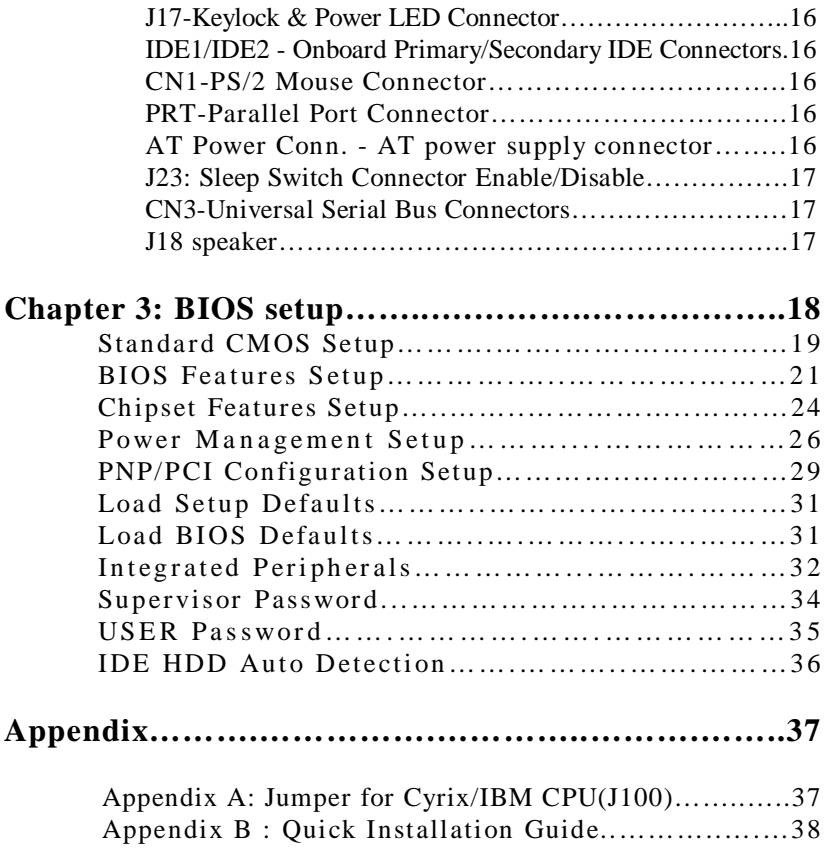

# **1 Introduction**

The EQ82C661X PCI mainboard is a high-performance **AT form-factor** system board that supports P54C/P55C family CPUs. You can order 512K of external cache memory on the mainboard. The mainboard is fully compatible with industry standards, and adds many technical enhancements.

## **Key Features**

- CPU
	- Supports P54C/P55C family CPUs running at 90~200 MHz speeds; Cyrix/IBM CPUs running at  $PR120^{+} \sim PR200^{+}$  speeds; and AMD K5/K6 CPUs running at  $PR75 \sim PR233$  speeds
	- Two kinds of mainboards are available: one is the Normal edition which supports above listed CPUs and the other is the IBM CPU attached edition which supports the IBM  $6x86$  P200<sup>+</sup> CPU only
	- **— Supports SOCKET 7 for upgrade**
	- Supports P54C/P55C series SMM Mode and CPU Stop Clock
- L2 Cache Controller
	- Write Back Cache Modes and Direct Mapped Organization
	- On-board 512K Pipeline Burst SRAMs Cache
- DRAM Controller
	- Supports FPM/EDO/Burst EDO/Synchronous DRAM
	- **Supports 1 stripsof 8/16/32 MB Unbuffered DIMMs**
	- On-board memory configurations from **4 to 256 Mbytes**
	- Supports "**Table-Free**" DRAM configuration in any SIMM bank
- BUS Controller
	- Compliant to PCI specifications v2.1
	- Three 32-bit PCI slots (Masters) and four ISA slots, 4-layer PCB
	- **Supports Universal Serial Bus USB**
- Peripheral Controller
	- System BIOS built-in NCR805 SCSI Card BIOS and "Plug and Play" function
	- On-board built-in PCI Master IDE controller and floppy controller
	- On-board supports for two high speed UARTS (w/i 16550 FIFO), one ECP/EPP/SPP compatible parallel port, and one PS/2 mouse port
	- **On-board supports FLASH Memory for easy upgrade BIOS**

## **Unpacking the Mainboard**

The mainboard package contains:

- The EO82C661X Mainboard
- This User's Guide

*Note: Do not unpack the mainboard until you are ready to install it.*

Follow the precautions below while unpacking the mainboard.

- 1. Before handling the mainboard, ground yourself by grasping an unpainted portion of the system's metal chassis.
- 2. Remove the mainboard from its anti-static packaging and place it on a grounded surface, component side up.
- 3. Check the mainboard for damage. If any chip appears loose, press carefully to seat it firmly in its socket.

Do not apply power if the mainboard appears damaged. If there is damage to the board contact your dealer immediately.

## **Electrostatic Discharge Precautions**

Make sure you ground yourself before handling the mainboard or other system components. Electrostatic discharge can easily damage the components. Note that you must take special precaution when handling the mainboard in dry or air-conditioned environments.

Take these precautions to protect your equipment from electrostatic discharge:

- Do not remove the anti-static packaging until you are ready to install the mainboard and other system components.
- Ground yourself before removing any system component from its protective anti-static packaging. To ground yourself grasp the expansion slot covers or other unpainted portions of the computer chassis.
- Frequently ground yourself while working, or use a grounding strap.
- Handle the mainboard by the edges and avoid touching its components.

## **Mainboard Layout w/ Default Settings**

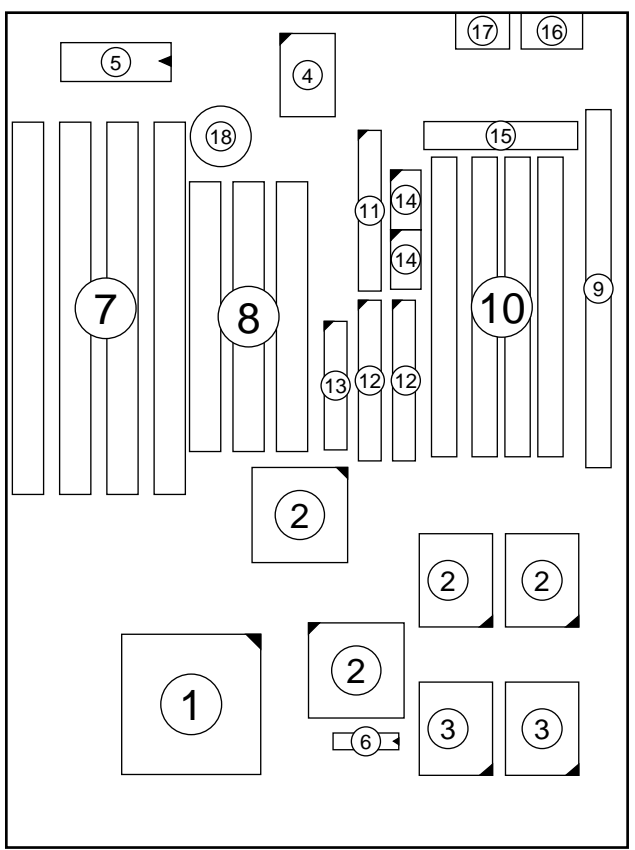

## *Figure 1–1. Mainboard Layout*

- 1. ZIF socket 7 (for P54C/P55C) 10. SIMM Bank<br>2. EQ82C661X Chipset 11. Floppy Connector
- 
- 3. Pipelined Burst SRAM<br>4. Super I/O Chip
- 
- 
- 
- 
- 
- 
- 
- 2. EQ82C661X Chipset 11. Floppy Connector<br>3. Pipelined Burst SRAM 12. IDE1/IDE2 Connector
	-
- 4. Super I/O Chip 13. Parallel Port Connector
- 5. PnP FLASH BIOS 14. COM1/COM2 Connector<br>6. TAG SRAM 15. AT Power Connector
	- 15. AT Power Connector
- 7. ISA Slots 16. KB Connector<br>
8. PCI Slots 17. PS/2 Mouse Co
- 8. PCI Slots 17. PS/2 Mouse Connector<br>
9. Unbuffered DIMM Bank 18. 3 Volt. Lithium Battery
	- 18. 3 Volt. Lithium Battery

Default settings are as follows: Pentium 133MHz (P54C) CPU , 512K Pipelined Burst cache , On - board PCI E - IDE Enabled , 2 high speed UARTS Enabled (w / 16550 FIFO), 1 EPP/ECP port (ECP + EPP mode), 5V DRAM/3.3V DIMM, and AT power supply.

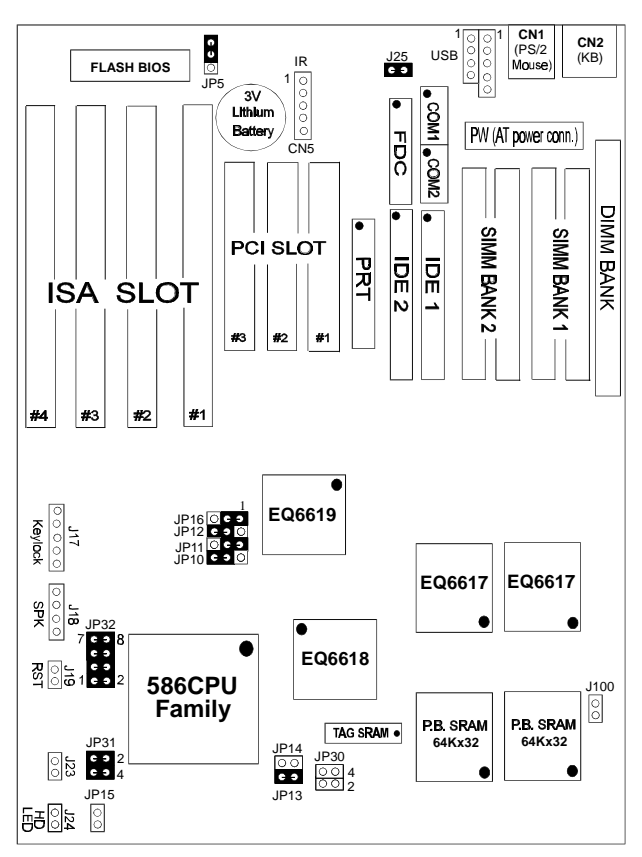

### *Figure 1-2. Mainboard Default Setting*

*Important: Make sure the system is well ventilated to prevent overheating and ensure system stability.*

### *Introduction* **5**

## Remarks on the Cyrix and IBM P200 <sup>+</sup> CPUs

Please note that if you use a Cyrix or IBM P200<sup>+</sup> CPU, you will have to set the frequency to 75MHz. You will also have to set JP16, the PCI bus frequency jumper to asynchronous to have the PCI bus run on 32MHz, in order to avoid problems with add-on cards. If you choose to run the PCI bus on a higher frequency, please use only high-end add-on cards that are specified to function on higher bus frequencies. Please note that using a 75MHz bus clock also places higher demands on the DRAM main-memory, therefore only use high-end SIMM/DIMM modules when this is the case.

#### Voltage settings list

Jumpers 30, 31 and 32 set the processor voltage. If you are using a single voltage processor close jp31 and open jp30. Jp31 shorts the processor Vcore voltage pins to the Vio pins when closed. If you use a dual voltage CPU, open jp31 and close jp30.

| voltage |       | <b>JP32</b> |         |         |  |  |
|---------|-------|-------------|---------|---------|--|--|
|         | $1-2$ | $3 - 4$     | $5 - 6$ | $7 - 8$ |  |  |
| 3.5V    | close | close       | close   | close   |  |  |
| 3.4V    | close | close       | close   | open    |  |  |
| 3.3V    | close | close       | open    | close   |  |  |
| 3.2V    | close | close       | open    | open    |  |  |
| 3.1V    | close | open        | close   | close   |  |  |
| 3.0V    | close | open        | close   | open    |  |  |
| 2.9V    | close | open        | open    | close   |  |  |
| 2.8V    | close | open        | open    | open    |  |  |
| 2.7V    | open  | close       | close   | close   |  |  |
| 2.6V    | open  | close       | close   | open    |  |  |
| 2.5V    | open  | close       | open    | close   |  |  |
| 2.4V    | open  | close       | open    | open    |  |  |
| 2.3V    | open  | open        | close   | close   |  |  |
| 2.2V    | open  | open        | close   | open    |  |  |
| 2.1V    | open  | open        | open    | close   |  |  |
| 2.0V    | open  | open        | open    | open    |  |  |

Jp 32 sets the voltage, please refer to the following table:

# **2 Hardware Setup**

This chapter is designed for Normal edition mainboard use only and it explains how to configure the mainboard's hardware. After you install the mainboard, you can set jumpers, install memory on the mainboard, and make case connections. Refer to this chapter whenever you upgrade or reconfigure your system.

*CAUTION***:** *Turn off power to the mainboard, system chassis, and peripheral devices before performing any work on the mainboard or system.*

#### **Jumpers**

#### **JP5: CMOS Clear Jumper**

Clear the CMOS memory by momentarily shorting pin 2–3; then shorting pin 1–2 to retain new settings.

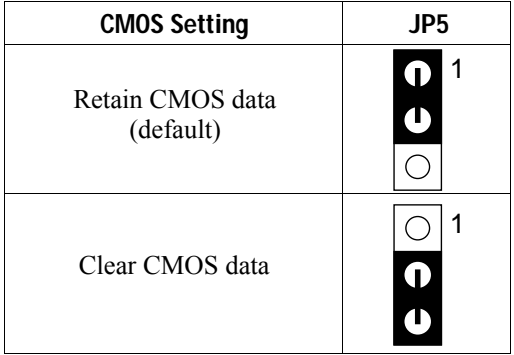

#### **J25: EMI Ground Pin**

J25 is designed for eliminating the EMI signals. Short or open J25 when is needed.

#### **JP16: PCI Bus Asynchronous/Synchronous Jumper**

Asynchronous and synchronous (default) PCI bus frequency settings are available.

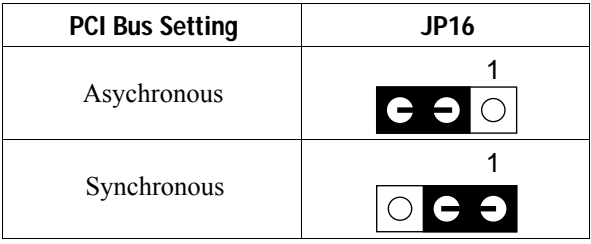

Divides the host bus by 2 to get the Asynchronous setting, and sets the PCI bus on 32MHz to get the synchronous setting. Set JP16 to Synchronous mode when the system is unstable.

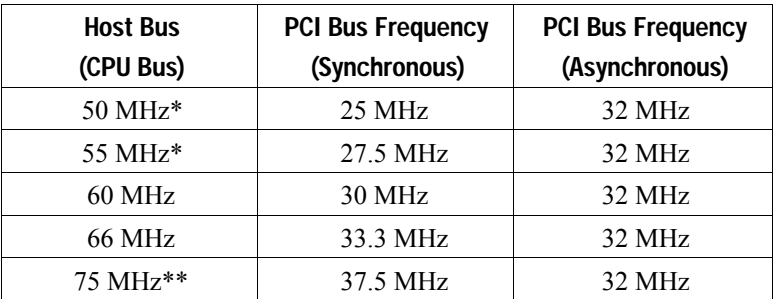

\*: Do not use Asynchronous setting when the host bus frequency is 50MHz or 55MHz.

\*\*: Do not use Synchronous setting when the host bus frequency is 75 MHz.

## **CPU Type Configuration**

This section is designed for normal edition manboard use only and also shows you how to configure your CPU step by step. Note that you need to check the CPU voltage before installation.

## ❑ **Step 1: Frequency Setting**

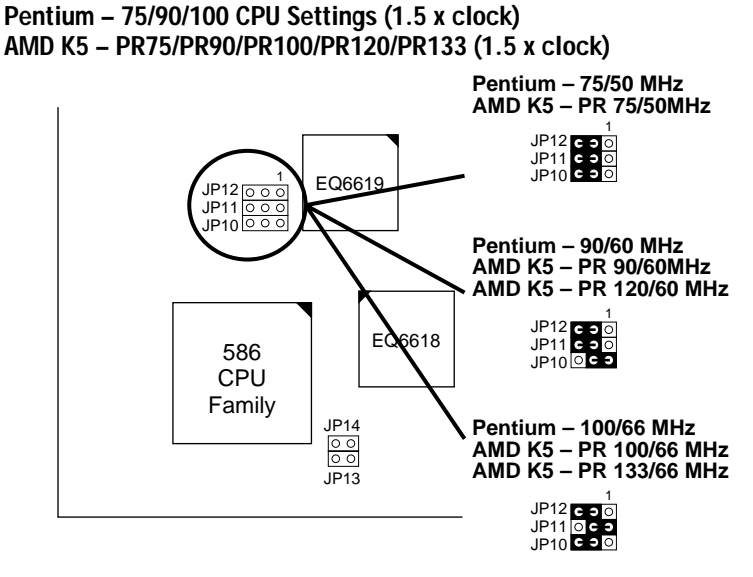

*Figure 2–1–1. CPU Jumper Settings*

- *Note: 1. You must equip the CPU with a fan and heat sink for system stability.*
	- *2. AMD K5–PR75/90= AMD 5k86(SSA5)–P75/90.*

## P54C/P55C - 100/120/133 CPU Setting (2.0 clock) Cyrix 6x86/6x86L - PR133+/PR150+/PR166+/PR200+ settings (2.0x clock) AMD K5/K6-PR150 CPU setting

P54C/P55C-100/50 MHz<br>Cyrix 6x86/6x86L - P120+/50Mhz **1 EQ6619 JP12 1JP11 JP11 JP12 JP10 JP10** Cyrix 6x86/6x86L - P133+/55Mhz **1 JP11 JP12 JP10 EQ6618** 586 AMD K5/K6 - PR150 CPU **1** Family **JP11 JP12 JP10DCD JP14** P54C/P55C-133/66 MHz Cyrlx 6x86/6x86L - P166+/66Mhz **JP13 1 JP11 JP12 JP10** Cyrix 6x86/6x86L - P200+/75Mhz **1 JP11 JP12 JP10**

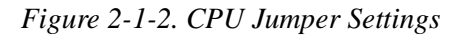

*Note: You must equip the CPU with a fan and heat sink for system stability.* 

#### **Pentium– 150/166 CPU Settings (2.5 x clock) AMD K5/K6 – PR166 CPU Setting**

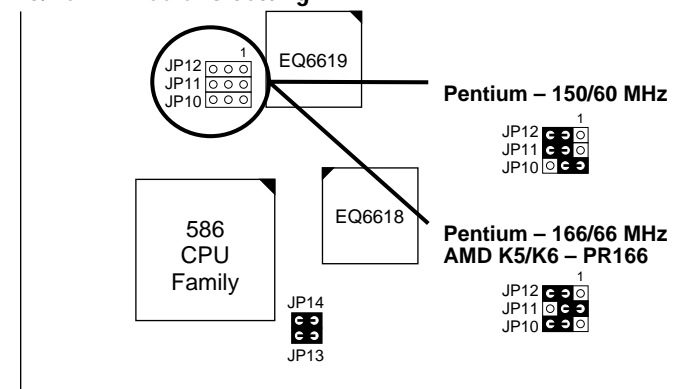

*Figure 2–1–3. CPU Jumper Settings*

*Note: You must equip the CPU with a fan and heat sink for system stability.*

#### **Pentium – 180/200 CPU Settings (3.0 x clock) AMD K6 – PR200 CPU Setting**

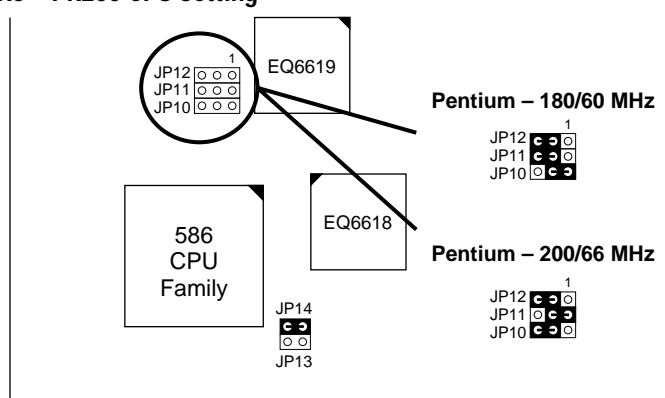

*Figure 2–1–4. CPU Jumper Settings*

*Note: You must equip the CPU with a fan and heat sink for system stability.*

#### < 3.5 x clock CPU Setting > 233 MHz CPU Setting

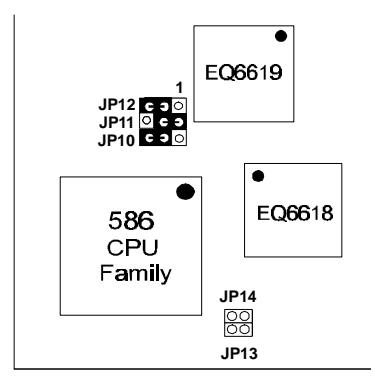

*Figure 2-1-2. CPU Jumper Settings* Note: You must equip the CPU with a fan and heat sink for system *stability.*

<4.0 x clock CPU Setting > 266 MHz CPU Setting

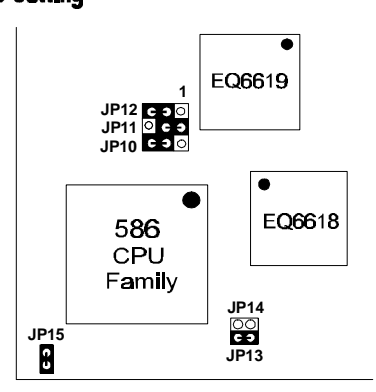

*Figure 2-1-3. CPU Jumper Settings* Note: You must equip the CPU with a fan and heat sink for system *stability.*

## Step 2: CPU Single/Dual Voltage Setting **Single Voltage CPU Setting**

Single voltage CPUs use the same voltage for both Vio and Vcore. The CPUs that fall into this category are : P54CX , AMD-K5 and the Cyrix 6x86. Refer to the following figures to set the voltage for these CPUs:

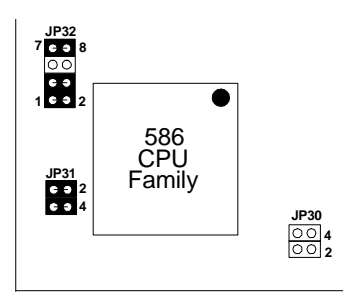

*Figure 2-2-1. Single Voltage 3.3V CPU*

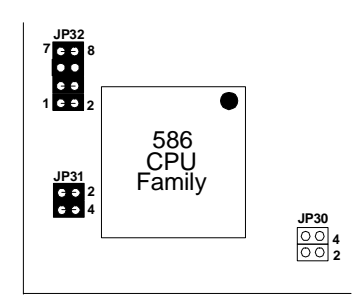

*Figure 2-2-2. Single Voltage 3.5V CPU (Default)*

#### **Dual Voltage CPU Setting**

Dual voltage CPUs are designed to use different voltages for Vio and Vc ore. They include P55CX and the Cyrix 6x86L / 6x86MX. Refer to the following figure to set the voltage for these CPUs:

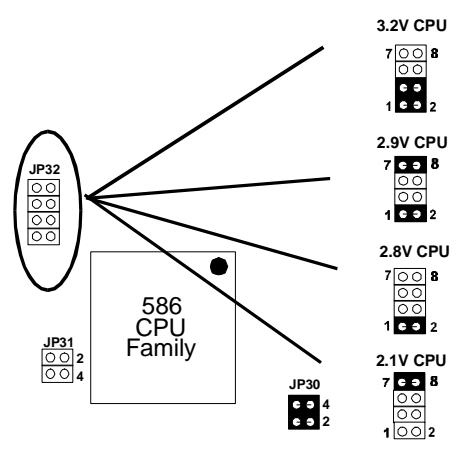

*Figure 2-2-3 Dual Voltage CPU*

*Note: Due to varying desings, please ask your dealer for the correct voltage settings for your specific CPU.*

## **Memory Configuration**

The mainboard supports two banks of 72-pin FPM/EDO/Burst EDO DRAM (SIMM) and one 3.3V Unbuffered DIMM module. The mainboard requires SIMMs of at least 70ns access time.

The mainboard supports from 4 to 256 Mbytes of memory with no restrictions on memory configurations. You can install SIMMs in any combination without having to rely on a memory configuration table. Memory configurations are thus 'table-free' in any SIMM bank. You do however need to install two SIMM modules to complete a bank.

#### **Memory Configuration Table**

|                                                 | <b>SIMM Bank</b>              | <b>DIMM Bank</b>          |                                 |  |
|-------------------------------------------------|-------------------------------|---------------------------|---------------------------------|--|
|                                                 | <b>Bank 1</b>                 | <b>Bank 2</b>             | DIMM                            |  |
| <b>RAM Type</b>                                 | <b>FPM/EDO/BEDO</b><br>(DRAM) | <b>FPM/BEDO</b><br>(DRAM) | <b>FPM/EDO/</b><br><b>SDRAM</b> |  |
| <b>Single RAM</b><br><b>Module Size</b><br>(MB) | 4/8/16/32                     | 4/8/16/32                 | R/16/32                         |  |

Note: Do not install FPM/EDO/BEDO SIMM when you already installed SDRAM type of DIMM.

#### **RAM Bank Installation Notice**

Due to the RAS line share architecture of ETEQ chipset, the possible combination of DIMM/SIMM in the mainboard are as one of the following:

- 1. In Bank 1
- 2. In Bank 2
- 3. In Bank 1 & Bank 2
- 4. In DIMM
- 5. In Bank 2& DIMM

## **Cache Configuration**

The mainboard has a write-back caching scheme with built-in 512KB level - 2 Pipelined Burst Cache onboard to improve the system performance.

#### **Cache Size and RAM Location**

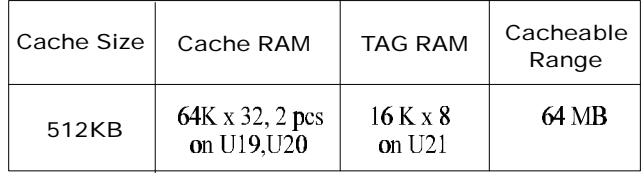

## Multi I/O Port Addresses

Default settings for multi I/O port addresses are shown in the table below.

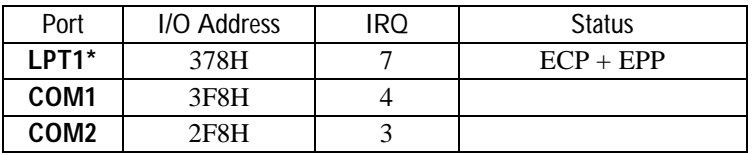

If default I/O port addresses conflict with other I/O cards (e.g. sound cards or I/O cards ) , you must adjust one of the I/O addresses to avoid address conflict. (You can adjust these I/O addresses from the BIOS)

*Note: Some sound cards have a default IRQ setting for IRQ7, which may conflict with printing functions. If this occurs do not use sound card functions at the same time you print.*

## **Connectors**

Attach the mainboard to case devices via connectors on the mainboard. Refer to Figure 1-1 for connector locations and connector pin positions.

#### COM1, COM2 – COM1/COM2 Connectors

Attach COM1/COM2 device to these connectors.

FDC Connector

Attach floppy cable to this connector.

#### J19 – Hardware Reset Control

Attach the reset switch to J19. Closing the Reset switch restarts the system.

#### J24 – HDD LED Connector

Attach the cable of hard disk drive LED to this connector. The LED lights when an HDD is active.

#### CN5 - IR Connector

Attach a 5-pin infrared device cable to this connector for enabling the infrared transfer function. This mainboard meets the specification of ASKIR and HPSIR.

## CN2 - Keyboard Connector

A 5-pin female DIN keyboard connector is located at the rear of the board. Plug the keyboard jack into this connector.

## J17 - Keylock & Power LED Connector

J17 is a connector for a lock that may be installed on the system case for enabling or disabling the keyboard. J17 also attaches to the case's Power LED. (Pin 1,3 for power LED and pin 4,5 for keylock.)

#### IDE1/IDE2 - Onboard Primary/Secondary IDE HDD Connectors Attach cable of hard disk drives to these connectors.

## CN1 - PS/2 Mouse Connector

Attach PS/2 mouse cable to this connector.

### PRT - Parallel Port Connector

Attach parallel port cable to this connector.

## PW - AT Power Supply Connector

The mainboard requires a power supply with at least 200 watts and a "power good" signal. PW has two 6-pin male header connectors. Plug the dual connectors from the power directly onto the board connector while making sure the black leads are in the center.

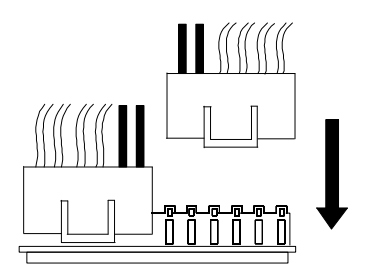

#### J23: Sleep Switch Connector Enable/Disable

Toggle this jumper to force the system into power saving (green) mode. Any hardware IRQ signal will cause the system to wake up.

CN3: Universal Serial Bus Connectors

Attach a 9 pin USB cable to these connectors to connect external USB devices to the mainboard.

J18: Speaker Connector

Attach the connector from the speaker in your case to this jumper.

# **3 BIOS Setup**

The mainboard's BIOS setup program is the ROM PCI/ISA BIOS from Award Software Inc. Enter the Award BIOS program's Main Menu as follows:

- 1. Turn on or reboot the system. After a series of diagnostic checks, you are asked to press DEL to enter Setup.
- 2. Press the <DEL> key to enter the Award BIOS program and the main screen appears:

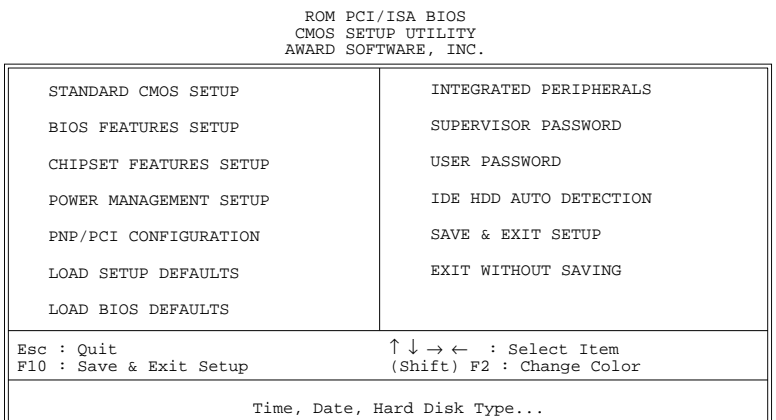

- 3. Choose an option and press <Enter>. Modify the system parameters to reflect the options installed in the system. (See the following sections.)
- 4. Press <ESC> at anytime to return to the Main Menu.
- 5. In the Main Menu, choose "SAVE AND EXIT SETUP" to save your changes and reboot the system. Choosing "EXIT WITHOUT SAVING" ignores your changes and exits the program.

The Main Menu options of the Award BIOS are described in the sections that follow.

## **Standard CMOS Setup**

Run the Standard CMOS Setup as follows.

1. Choose "STANDARD CMOS SETUP" from the Main Menu. A screen appears.

> ROM PCI/ISA BIOS STANDARD CMOS SETUP AWARD SOFTWARE, INC.

Date (mm:dd:yy) : Fri, Feb 1 1995 Time (hh:mm:ss) : 7 : 30 : 33 HARD DISKS TYPE SIZE CYLS HEAD PRECOMP LANDZ SECTOR MODE Primary Master : AUTO 0 0 0 0 0 0 AUTO<br>Primary Slave : None 0 0 0 0 0 0 0 ---Primary Slave : None 0 0 0 0 0 0 ----<br>Secondary Master : None 0 0 0 0 0 0 0 ----Secondary Master : None 0 0 0 0 0 0 0 ----<br>Secondary Slave : None 0 0 0 0 0 0 0 ---- $Secondary$  Slave : None Drive A : 1.44M, 3.5 in. Drive B : None Video : EGA/VGA Halt On : All Errors  $\begin{array}{lll} \texttt{Esc} : \texttt{Quit} & \hat{\texttt{ }} \downarrow \rightarrow \leftarrow & : \texttt{Select Item} & \texttt{PU/PD/+/-} : \texttt{Modify} \\ \texttt{F11} : \texttt{Help} & (\texttt{Shift}) \ \texttt{F2} : \texttt{Change Color} & \texttt{F3} : \texttt{Toqqle Calendar} \end{array}$  $(Shift) F2 : Change Color$ Base Memory: 640K Extended Memory: 3328K<br>Other Memory: 128K Other Memory: Total Memory: 4096K

- 2. Use arrow keys to move between items and select values. Modify selected fields using PgUp/PgDn/+/– keys. Some fields let you enter values directly.
- **Date (mm/dd/yy)** Type the current date. **Time (hh:mm:ss)** Type the current time. **Primary (Secondary) Master & Slave** First, choose the type of hard disk that you already installed: Auto – BIOS detects hard disk type automatically (default)  $1 \sim 46$  – Selects standard hard disk type User – User defines the type of hard disk. Next, choose hard disk mode: Auto – BIOS detects hard disk mode automatically (default) Normal – Normal IDE hard disk (smaller than 528MB) LBA – Enhanced–IDE hard disk (larger than 528MB)

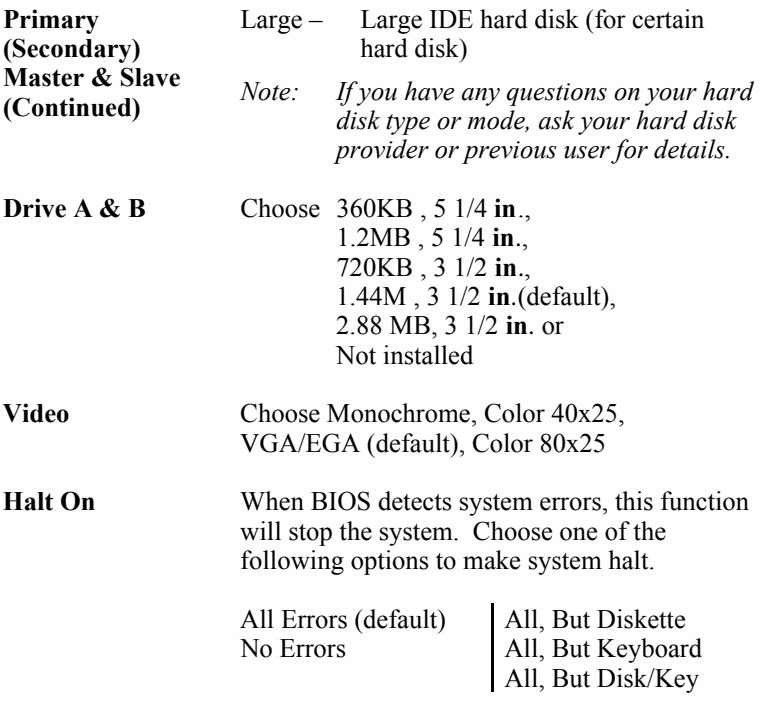

3. When you finish, press the <ESC> key to return to the Main Menu.

## **BIOS Features Setup**

Run the BIOS Features Setup as follows.

1. Choose "BIOS FEATURES SETUP" from the Main Menu and a screen with a list of items appears. (**The screen below shows the BIOS default settings.**)

ROM PCI/ISA BIOS BIOS FEATURES SETUP AWARD SOFTWARE, INC.

2. Use the arrow keys to move between items and to select values. Modify the selected fields using the  $PgUp/PgDn/+/$  keys.  $\leq F$  keys are explained below:

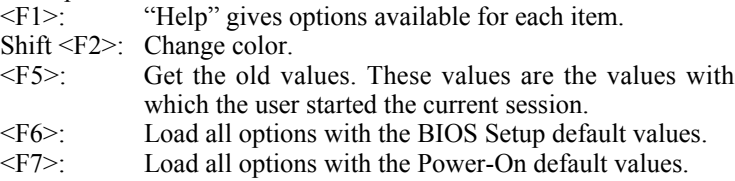

A short description of screen items follows:

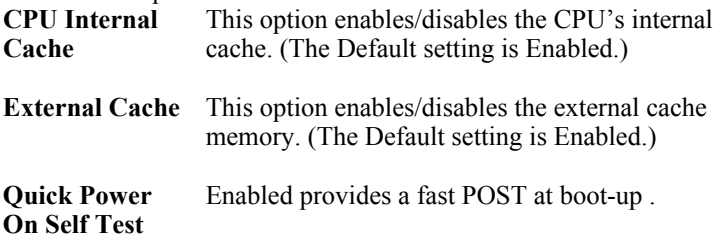

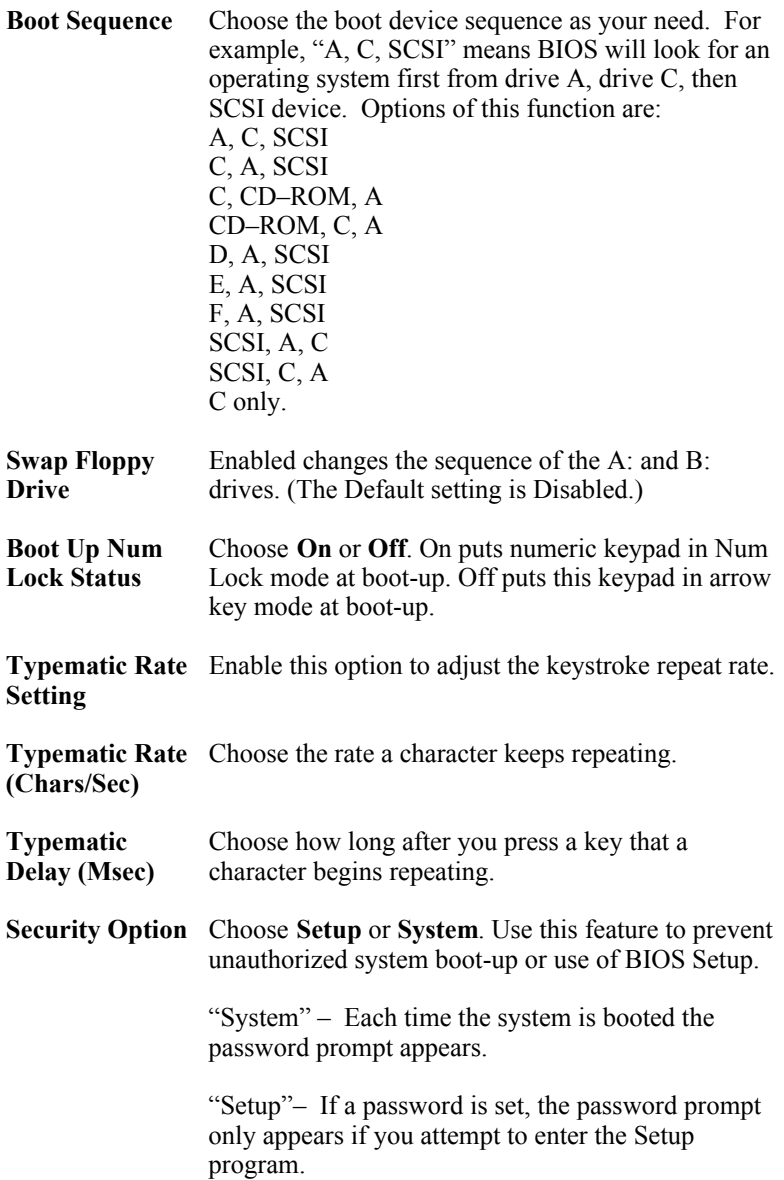

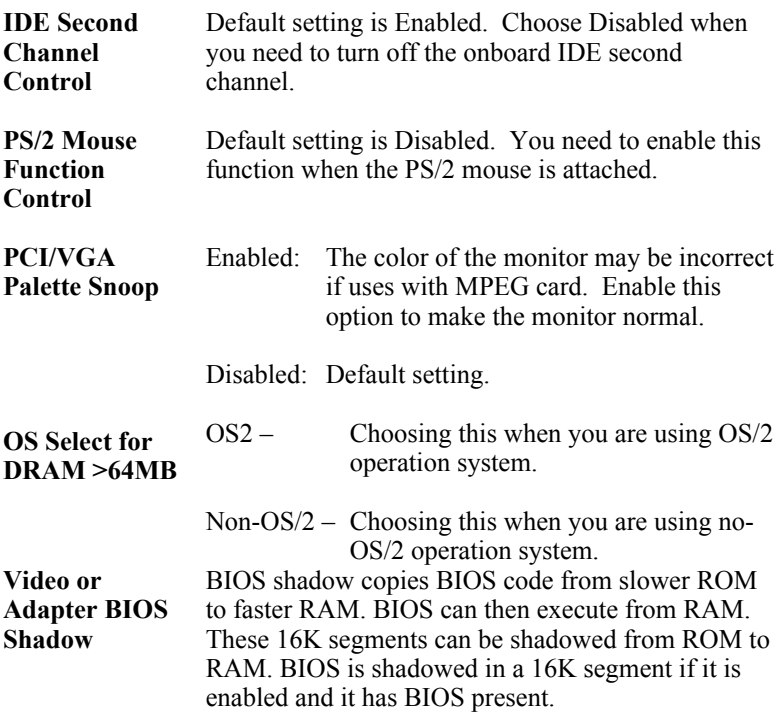

3. After you have finished with the BIOS Features Setup program, press the <ESC> key and follow the screen instructions to save or disregard your settings.

## **Chipset Features Setup**

The Chipset Features Setup option changes the values of the chipset registers. These registers control system options in the computer.

*Note: Change these settings only if you are familiar with the Chipset.*

Run the Chipset Features Setup as follows.

1. Choose "CHIPSET FEATURES SETUP" from the Main Menu and the following screen appears. (The screen below shows default settings.)

| DRAM Auto Configuration : 60 ns<br>DRAM Timing Control : Auto                                              |                         |                                                                                                    |
|----------------------------------------------------------------------------------------------------|-------------------------|----------------------------------------------------------------------------------------------------|
| Read Pipeline<br>Write Pipeline                                                                            | : Disabled<br>: Enabled |                                                                                                    |
| Video BIOS Cacheable : Disabled<br>System BIOS Cacheable : Disabled<br>Memory Hole At 15Mb Addr.: Disabled |                         |                                                                                                    |
| OnChip USB                                                                                                 | : Disabled              |                                                                                                    |
|                                                                                                    |                         | ESC: Quit $\uparrow \downarrow \rightarrow \leftarrow$ : Select Item<br>: Help PU/PD/+/- : Modify<br>F1 -<br>: Old Values (Shift)F2 : Color<br>F5<br>F6 F<br>: Load BIOS Defaults<br>F7<br>: Load Setup Defaults |

ROM PCI/ISA BIOS CHIPSET FEATURES SETUP AWARD SOFTWARE, INC.

2. Use the arrow keys to move between items and select values. Modify selected fields using the PgUp/PgDn/+/– keys.

A short description of screen items follows:

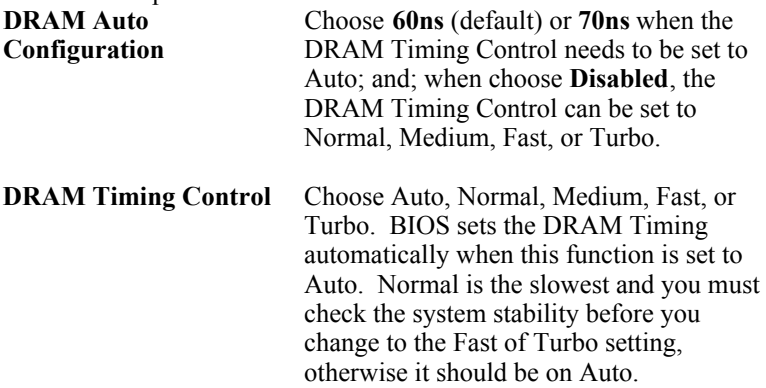

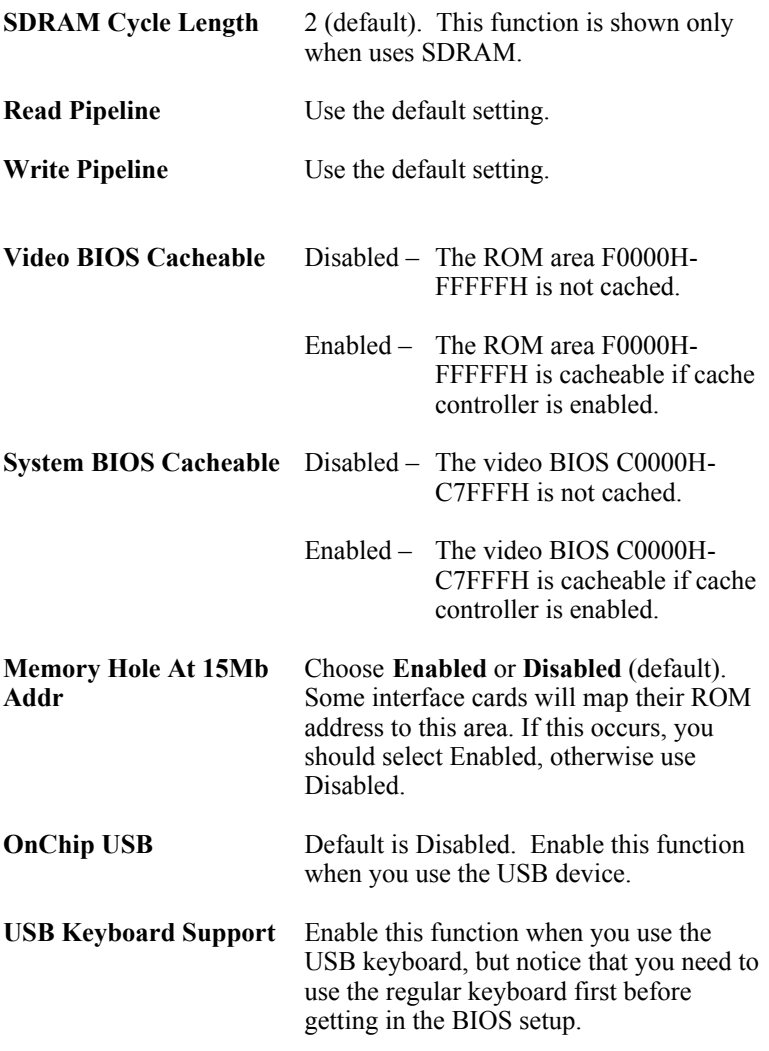

3. After you have finished with the Chipset Features Setup, press the  $\leq$ ESC $>$  key and follow the screen instructions to save or disregard your settings.

## **Power Management Setup**

The Power Management Setup option sets the system's power saving functions.

Run the Power Management Setup as follows.

1. Choose "POWER MANAGEMENT SETUP" from the Main Menu and a screen with a list of items appears.

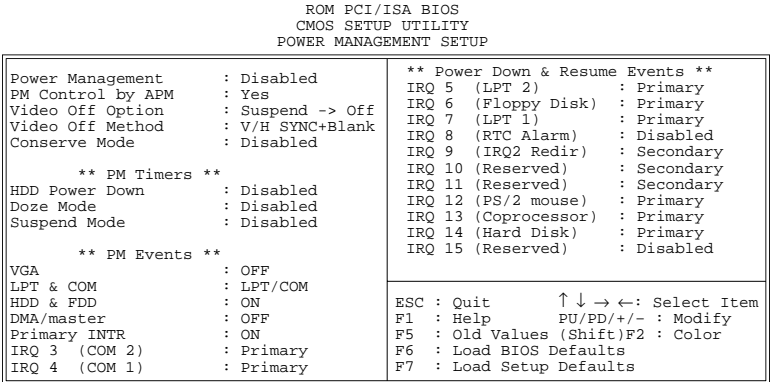

2. Use the arrow keys to move between items and to select values. Modify the selected fields using the PgUp/PgDn/+/- keys.

A short description of selected screen items follows:

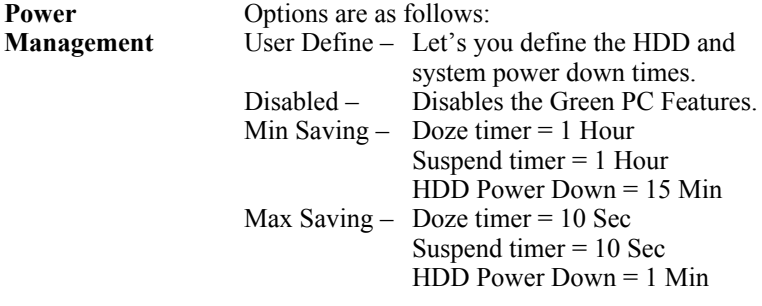

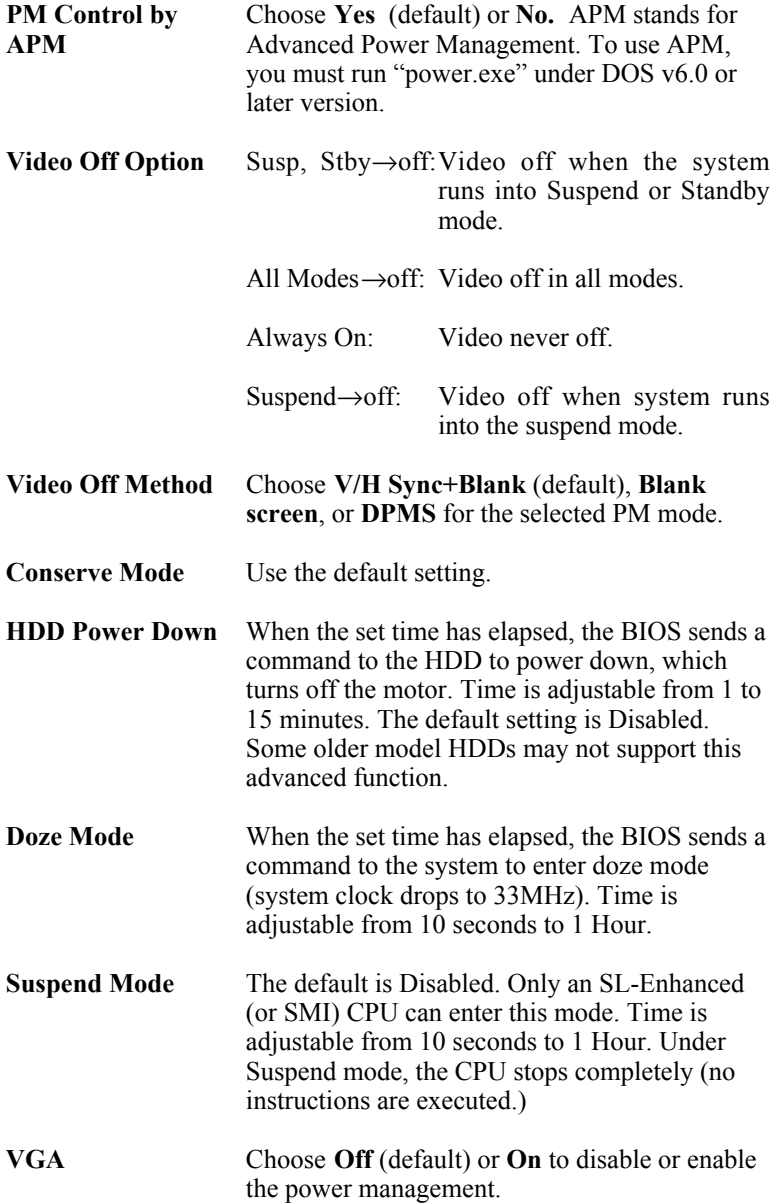

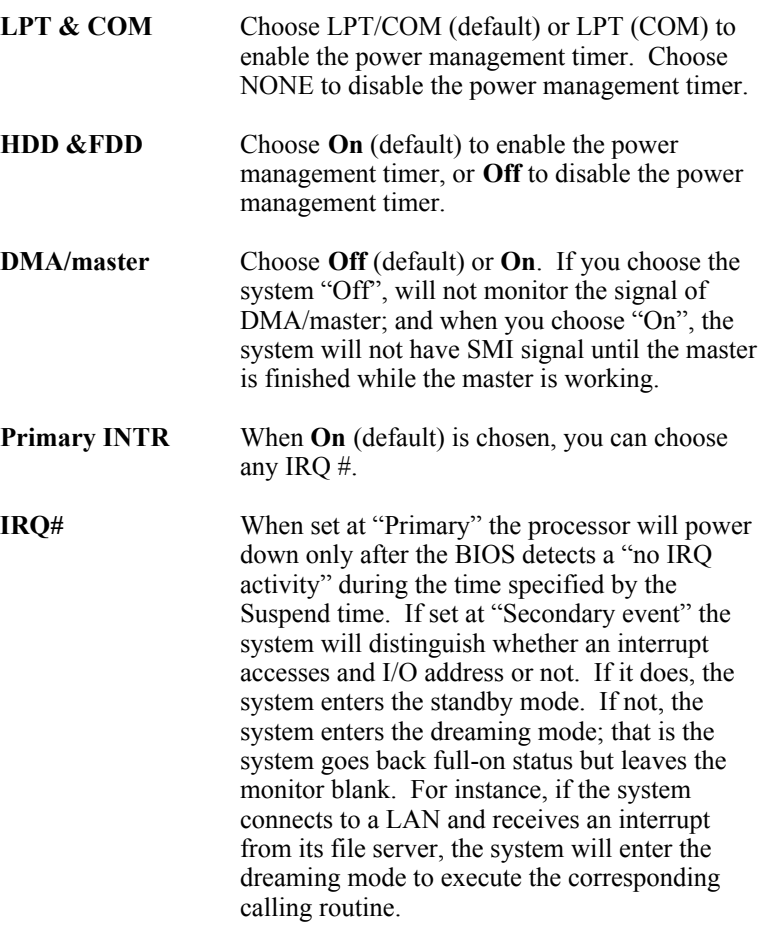

3. After you have finished with the Power Management Setup, press the <ESC> key to return to the Main Menu.

## **PNP/PCI Configuration Setup**

This option sets the mainboard's PCI Slots. Run this option as follows:

1. Choose "PNP/PCI CONFIGURATION SETUP" from the Main Menu and the following screen appears. (The screen below shows default settings.)

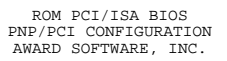

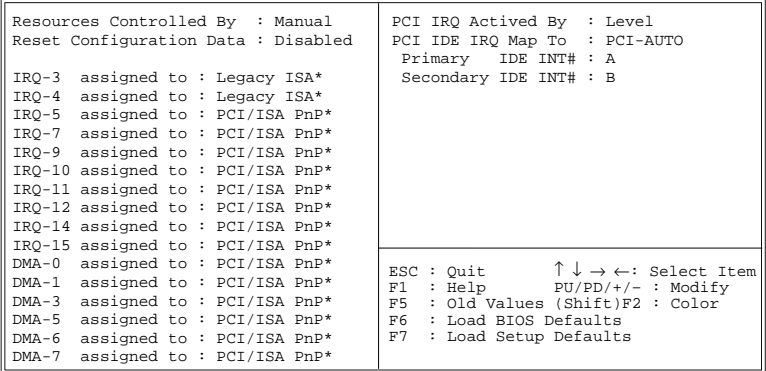

- *\*: These items will disappear when Resource Controlled. is Auto.*
- 2. Use the arrow keys to move between items and select values. Modify selected fields using the PgUp/PgDn/+/– keys.

A short description of screen items follows:

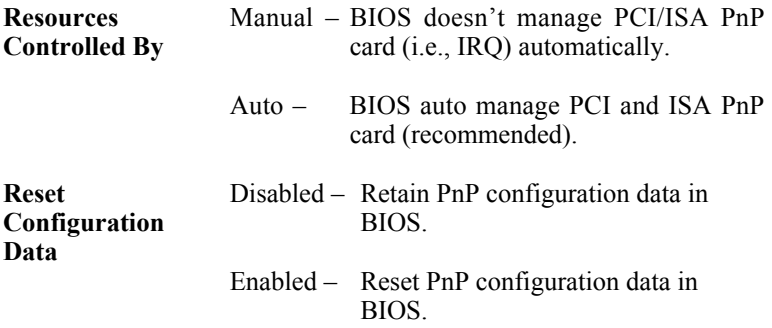

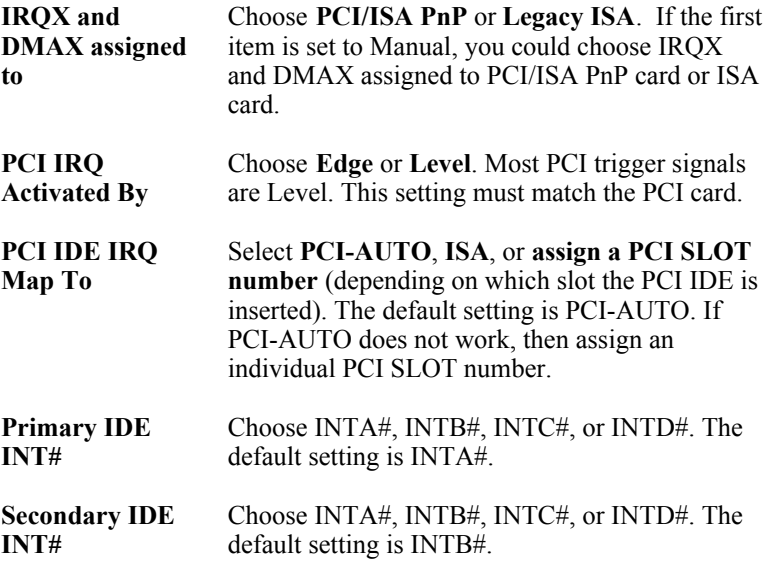

3. After you have finished with the PCI Slot Configuration, press the  $\leq$ ESC $>$  key and follow the screen instructions to save or disregard your settings.

## **Load Setup Defaults**

This item loads the system values you have previously saved. Choose this item and the following message appears:

"Load SETUP Defaults (Y/N)? N"

To use the SETUP defaults, change the prompt to "Y" and press <Enter>. This item is recommended if you need to reset the system setup.

*Note: The SETUP Defaults are optimized for the most stabilized performance.*

## **Load BIOS Defaults**

Choose this item and the following message appears:

"Load BIOS Defaults (Y/N)?N"

To use the BIOS defaults, change the prompt to "Y" and press <Enter>.

*Note: BIOS DEFAULTS values are adjusted for high performance. If you run into any problems after loading BIOS DEFAULTS, please load the SETUP DEFAULTS for the stable performance.*

## **Integrated Peripherals**

The Integrated Peripherals option changes the values of the chipset registers. These registers control system options in the computer.

*Note: Change these settings only if you are familiar with the Chipset.*

Run the Integrated Peripherals as follows.

1. Choose "Integrated Peripherals" from the Main Menu and the following screen appears. (The screen below shows default settings:)<br>ROM PCI/ISA BIOS<br>INTEGRATED PERIPHERALS

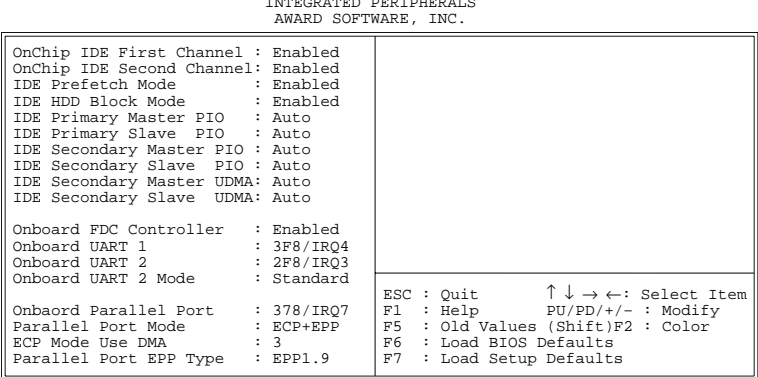

2. Use the arrow keys to move between items and select values. Modify selected fields using the PgUp/PgDn/+/– keys.

A short description of screen items follows:

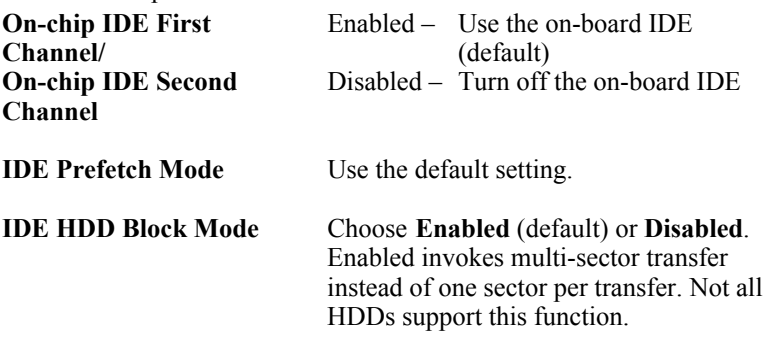

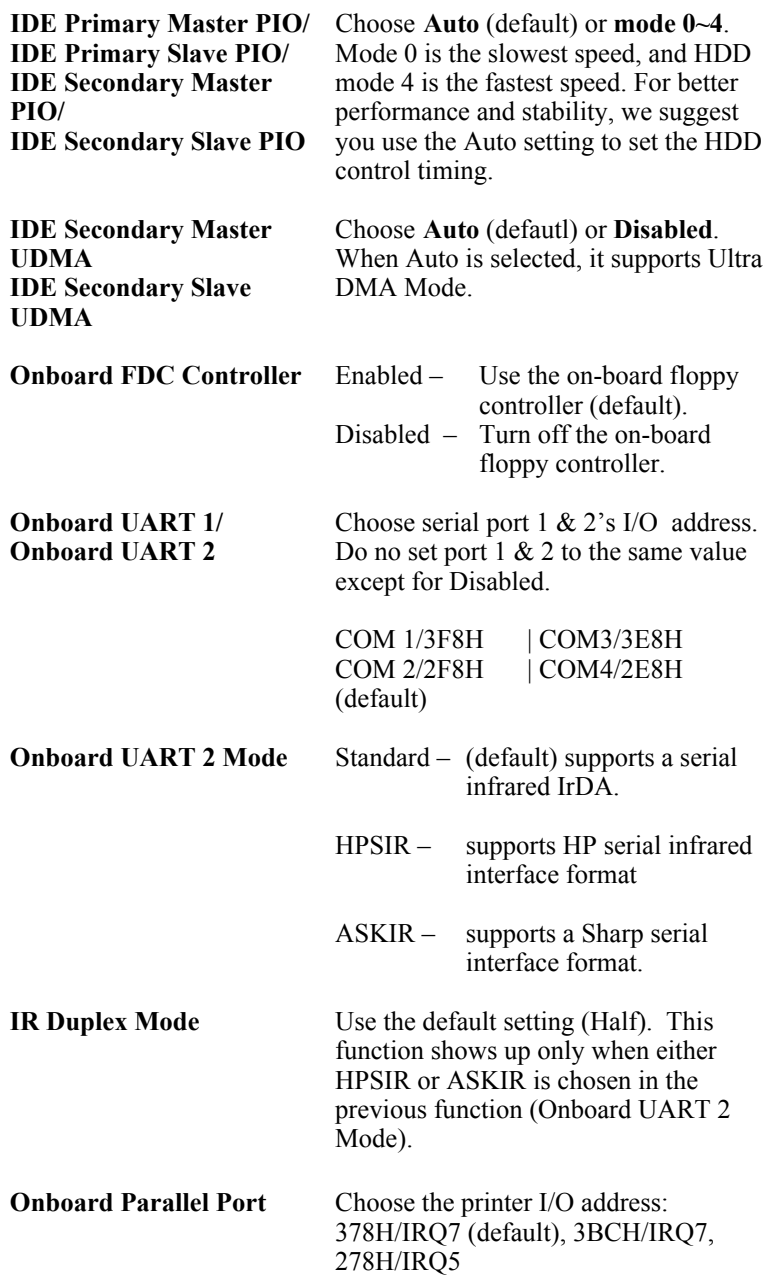

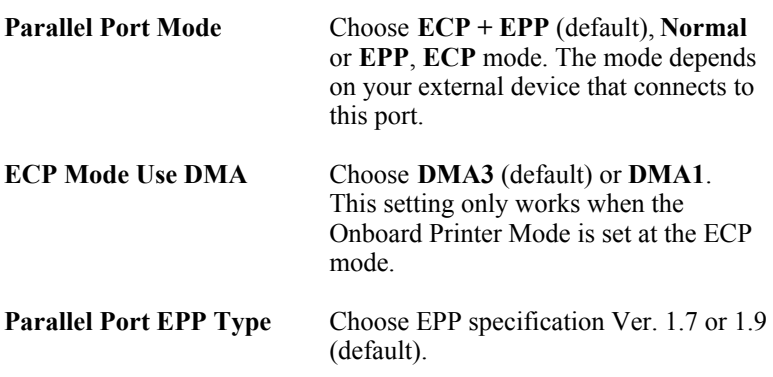

## **Supervisor Password**

Based on the setting you made in the "Security Option" of the "BIOS FEATURES SETUP", this Main Menu item lets you configure the system so that a password is required every time the system boots or an attempt is made to enter the Setup program. Change the password as follows:

1. Choose "SUPERVISOR PASSWORD" in the Main Menu and press <Enter>. The following message appears:

#### **"Enter Password:"**

- 2. Enter a password and press <Enter>. (If you do not wish to use the password function, you can just press <Enter> and a "Password disabled" message appears. )
- 3. After you enter your password, the following message appears prompting you to confirm the new password:

#### **"Confirm Password:"**

- 4. Re-enter your password and then Press <ESC> to exit to the Main Menu.
- *Important: If you forget or lose the password, the only way to access the system is to set jumper JP5 to clear the CMOS RAM. All setup information is lost and you must run the BIOS setup program again.*

## **User Password**

Based on the setting you made in the "Security Option" of the "BIOS FEATURES SETUP", this Main Menu item lets you configure the system so that a password is required every time the system boots or an attempt is made to enter the Setup program. Change the password as follows:

1. Choose "USER PASSWORD" in the Main Menu and press <Enter>. The following message appears:

#### **"Enter Password:"**

- 2. Enter a password and press <Enter>. (If you do not wish to use the password function, you can just press <Enter> and a "Password disabled" message appears. )
- 3. After you enter your password, the following message appears prompting you to confirm the new password:

#### **"Confirm Password:"**

- 4. Re-enter your password and then Press <ESC> to exit to the Main Menu.
- 5. You are not allowed to change any setting in "CMOS SETUP UTILITY" except change user's password.
- *Important: If you forget or lose the password, the only way to access the system is to set jumper JP5 to clear the CMOS RAM. All setup information is lost and you must run the BIOS setup program again.*

## **IDE HDD Auto Detection**

This Main Menu item automatically detects the hard disk type and configures the STANDARD CMOS SETUP accordingly.

*Note: This function is only valid for IDE hard disks.*

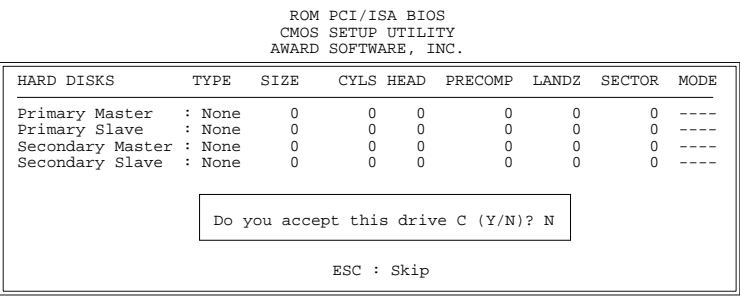

# **Appendix A**

## Jumper for Cyrix/IBM CPU (J100)

The SY-5EAS mainboard has a new jumper (J100) for better performance with Cyrix/IBM CPUs. Here is explaination for you on how to use this jumper correctly.

 $\bullet$  Leave J100 open when you want to install a non-Cyrix /IBM CPU (default setting), or short J100 when you want to install a Cyrix CPU.

If you use a Cyrix/IBM CPU, do the following steps :

- (1) Press [DELETE] to enter BIOS setup menu during boot-up.
- (2) Select " Chipset Features Setup "
- (3) Set "Linear Burst" to "Enabled" then choose "SAVE & EXIT SETUP"

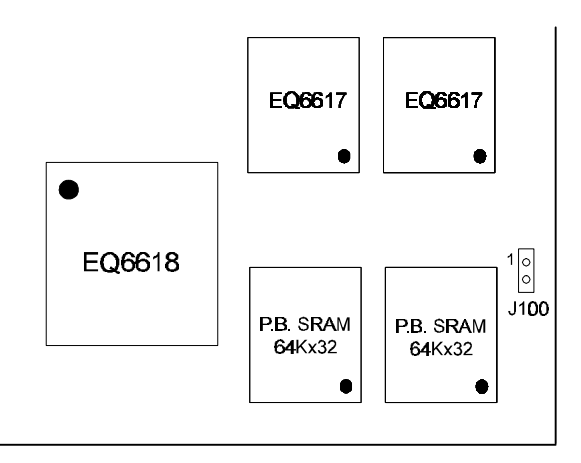

**Figure 1** Location of J100

## Appendix B : Quick Installation Guide

This leaflet is meant to help you set the jumpers for your 5EAS motherboard in order to boot the motherboard. Please refer to Diagram 1 for the location of the relevant jumpers:

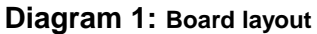

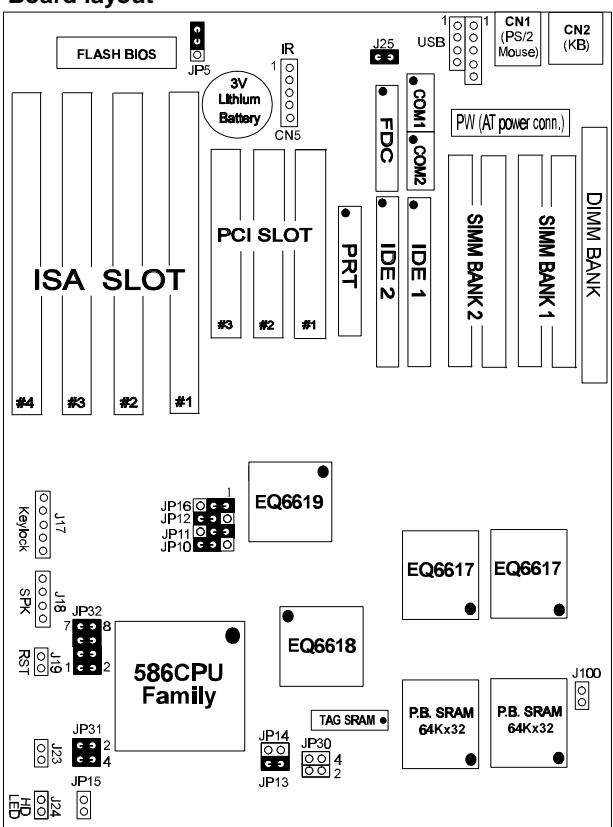

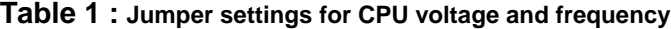

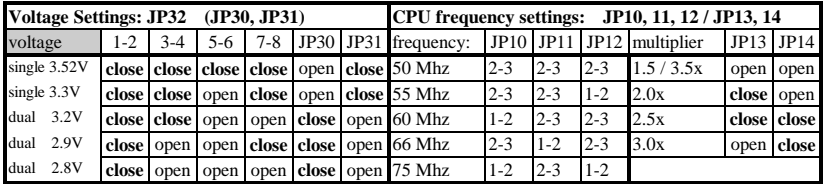

#### **Table 2: Additional jumper settings**

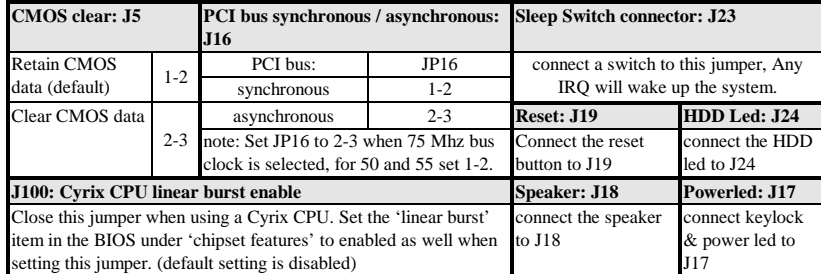

## Quick Installation Guide (continued)

| <b>SETTINGS</b>                       | CPU Frequency JP10, 11, 12 / JP 13, 14 |                      |             |             |         |       |       |
|---------------------------------------|----------------------------------------|----------------------|-------------|-------------|---------|-------|-------|
| processor                             |                                        | bus clock multiplier | <b>JP10</b> | <b>JP11</b> | JPI2    | JP13  | JPI4  |
| AMD <sub>K5</sub><br><b>PR75</b>      | 50 Mhz                                 | 1.5x                 | $2 - 3$     | $2 - 3$     | $2 - 3$ | open  | open  |
| AMD <sub>K5</sub><br><b>PR90</b>      | 60 Mhz                                 | 1.5x                 | $1 - 2$     | $2 - 3$     | $2 - 3$ | open  | open  |
| AMD K5<br>PR100                       | 66 Mhz                                 | 1.5x                 | $2 - 3$     | $1 - 2$     | $2 - 3$ | open  | open  |
| AMD <sub>K5</sub><br>PR120            | 60 Mhz                                 | 1.5x                 | $1 - 2$     | $2 - 3$     | $2 - 3$ | open  | open  |
| AMD <sub>K5</sub><br>PR133            | 66 Mhz                                 | 1.5x                 | $2 - 3$     | $1 - 2$     | $2 - 3$ | open  | open  |
| AMD K5<br>PR150                       | 66 Mhz                                 | 1.5x                 | $2 - 3$     | $1 - 2$     | $2 - 3$ | open  | open  |
| AMD <sub>K5</sub><br>PR166            | 66 Mhz                                 | 2.5x                 | $2 - 3$     | $1 - 2$     | $2 - 3$ | close | close |
| AMD <sub>K6</sub><br>PR166            | 66 Mhz                                 | 2.5x                 | $2 - 3$     | $1 - 2$     | $2 - 3$ | close | close |
| AMD <sub>K6</sub><br><b>PR200</b>     | 66 Mhz                                 | 3x                   | $2 - 3$     | $1 - 2$     | $2 - 3$ | open  | close |
| AMD <sub>K6</sub><br>PR233            | 66 Mhz                                 | 3.5x                 | $2 - 3$     | $1 - 2$     | $2 - 3$ | open  | open  |
| Cyrix 6x86(L) P133+                   | 55 Mhz                                 | 2.0x                 | $2 - 3$     | $2 - 3$     | $2 - 3$ | close | open  |
| Cyrix 6x86(L) P150+                   | 60 Mhz                                 | 2.0x                 | $1 - 2$     | $2 - 3$     | $2 - 3$ | close | open  |
| Cyrix 6x86(L) P166+ 66 Mhz            |                                        | 2.0x                 | $2 - 3$     | $1 - 2$     | $2 - 3$ | close | open  |
| Cyrix 6x86(L) P200+                   | 75 Mhz                                 | 2.0x                 | $1 - 2$     | $2 - 3$     | $1 - 2$ | close | open  |
| Cyrix MX PR166                        | 60 Mhz                                 | 2.5x                 | $1 - 2$     | $2 - 3$     | $2 - 3$ | close | close |
| Cyrix MX PR200                        | 66 Mhz                                 | 2.5x                 | $2 - 3$     | $1 - 2$     | $2 - 3$ | close | close |
| Cyrix MX PR233                        | 75 Mhz                                 | 2.5x                 | $1 - 2$     | $2 - 3$     | $1 - 2$ | close | close |
| Cyrix MX PR266                        | 75 Mhz                                 | 3x                   | $1 - 2$     | $2 - 3$     | $1 - 2$ | open  | close |
| P <sub>54</sub> C<br>P75              | 50 Mhz                                 | 1.5x                 | $2 - 3$     | $2 - 3$     | $2 - 3$ | open  | open  |
| P54C<br>P90                           | 60 Mhz                                 | 1.5x                 | $1 - 2$     | $2 - 3$     | $2 - 3$ | open  | open  |
| P <sub>54</sub> C<br>P <sub>100</sub> | 66 Mhz                                 | 1.5x                 | $2 - 3$     | $1 - 2$     | $2 - 3$ | open  | open  |
| P120<br>P <sub>54</sub> C             | 60 Mhz                                 | 2.0x                 | $1 - 2$     | $2 - 3$     | $2 - 3$ | close | open  |
| P54C<br>P133                          | 66 Mhz                                 | 2.0x                 | $2 - 3$     | $1 - 2$     | $2 - 3$ | close | open  |
| P54C/P55C<br>P150                     | 60 Mhz                                 | 2.5x                 | $1 - 2$     | $2 - 3$     | $2 - 3$ | close | close |
| P54C/P55C<br>P166                     | 66 Mhz                                 | 2.5x                 | $2 - 3$     | $1 - 2$     | $2 - 3$ | close | close |
| P54C/P55C<br>P180                     | 60 Mhz                                 | 3x                   | $1 - 2$     | $2 - 3$     | $2 - 3$ | open  | close |
| P54C/P55C<br>P <sub>200</sub>         | 66 Mhz                                 | 3x                   | $2 - 3$     | $1 - 2$     | $2 - 3$ | open  | close |
| P55C<br>P233                          | 66 Mhz                                 | 3.5x                 | $2 - 3$     | $1 - 2$     | $2 - 3$ | open  | open  |

**Table 3 : Settings for various processors**

#### **New CPUs Update**

If you have higher frequency CPU than above list, just follow the rules below to set your CPUs.

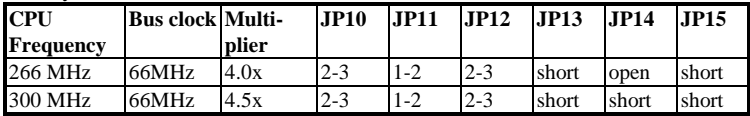